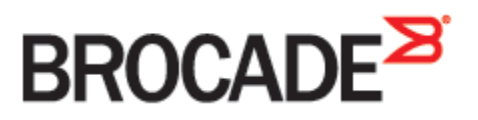

January 8, 2016 53-1003933-02

# **Nutanix Hyperconverged Appliance with the Brocade VDX ToR Switch**

**Deployment Guide**

#### **© 2016 Brocade Communications Systems, Inc. All Rights Reserved.**

Brocade, Brocade Assurance, the B-wing symbol, ClearLink, DCX, Fabric OS, HyperEdge, ICX, MLX, MyBrocade, OpenScript, VCS, VDX, Vplane, and Vyatta are registered trademarks, and Fabric Vision is a trademark of Brocade Communications Systems, Inc., in the United States and/or in other countries. Other brands, products, or service names mentioned may be trademarks of others.

Notice: This document is for informational purposes only and does not set forth any warranty, expressed or implied, concerning any equipment, equipment feature, or service offered or to be offered by Brocade. Brocade reserves the right to make changes to this document at any time, without notice, and assumes no responsibility for its use. This informational document describes features that may not be currently available. Contact a Brocade sales office for information on feature and product availability. Export of technical data contained in this document may require an export license from the United States government.

The authors and Brocade Communications Systems, Inc. assume no liability or responsibility to any person or entity with respect to the accuracy of this document or any loss, cost, liability, or damages arising from the information contained herein or the computer programs that accompany it.

The product described by this document may contain open source software covered by the GNU General Public License or other open source license agreements. To find out which open source software is included in Brocade products, view the licensing terms applicable to the open source software, and obtain a copy of the programming source code, please visit [http://www.brocade.com/support/oscd.](http://www.brocade.com/support/oscd)

Brocade Proprietary and Confidential. The information contained herein is the property of Brocade. The possessor of this document agrees to maintain it in confidence, not to reproduce, copy, reveal, or publish in whole or part.

### **Contents**

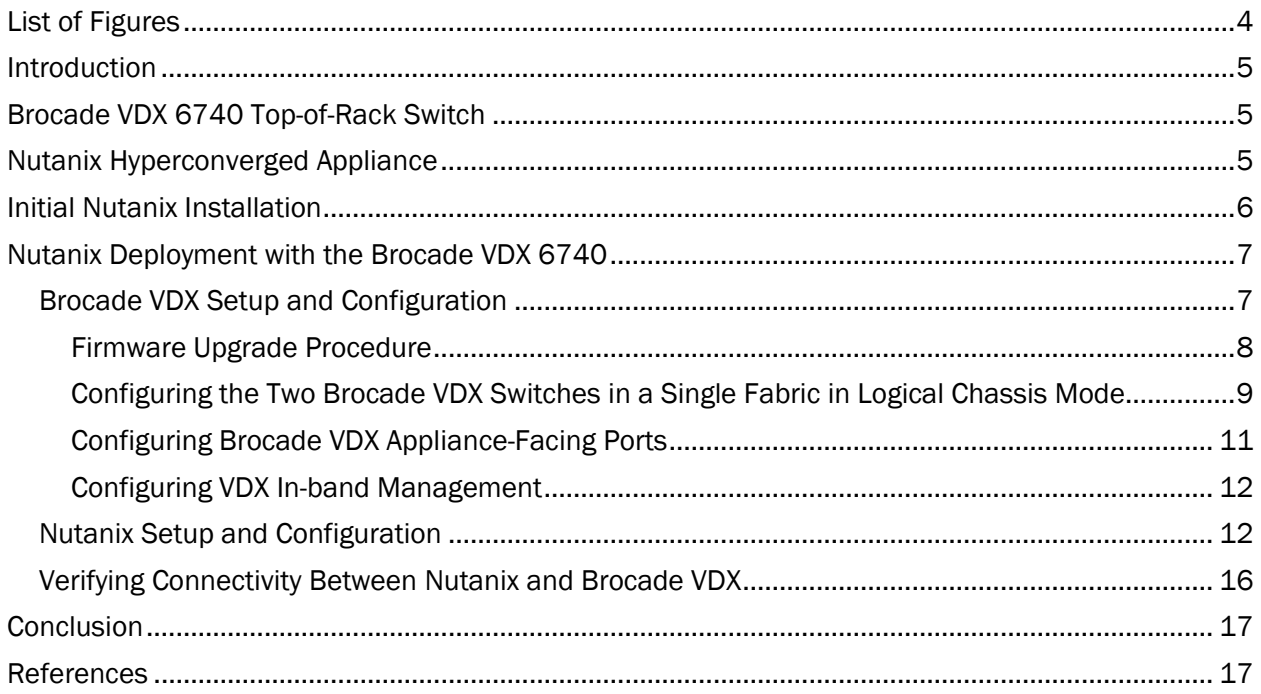

## <span id="page-3-0"></span>**List of Figures**

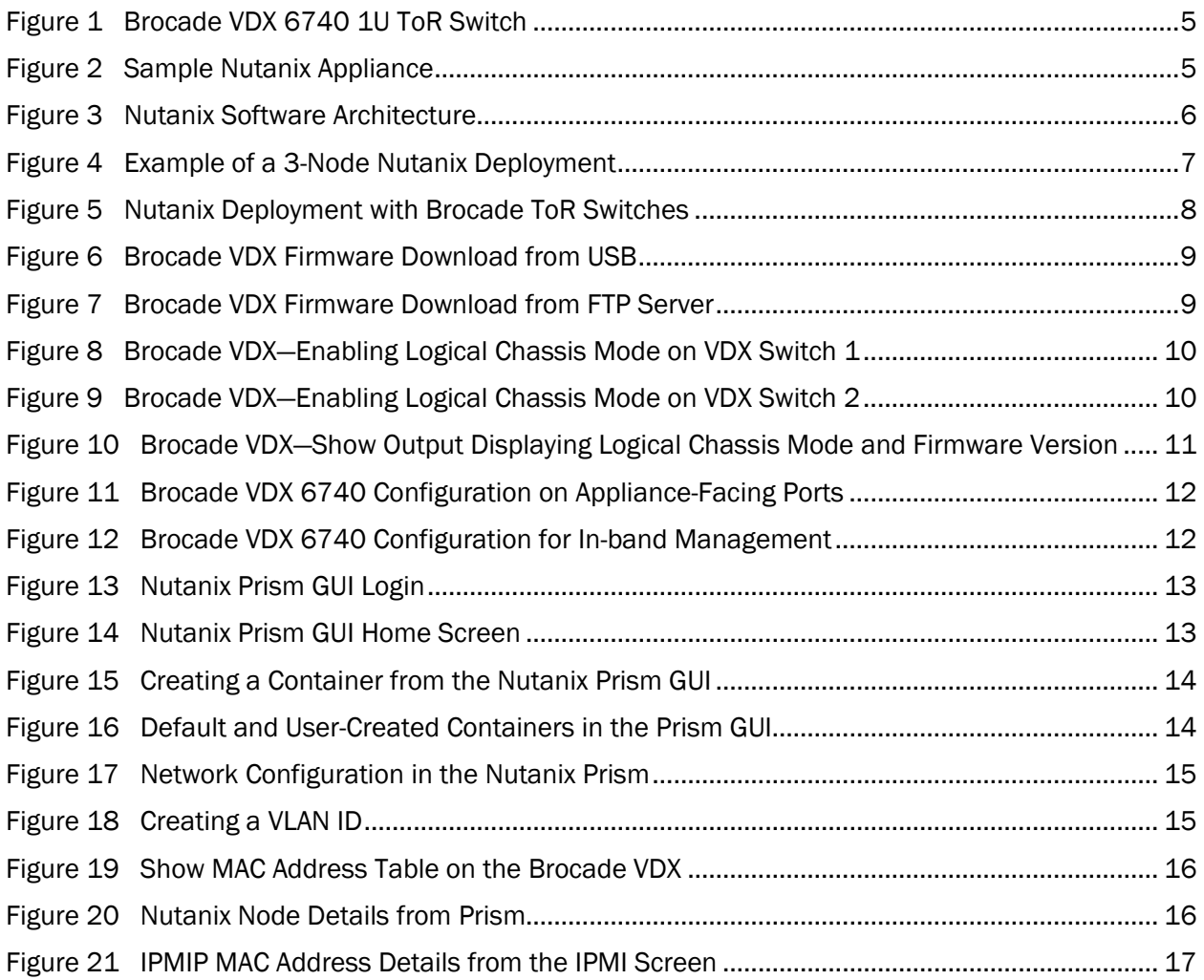

### <span id="page-4-0"></span>**Introduction**

This document provides the details for a basic deployment of the Nutanix hyperconverged storage appliance with Brocade VDX top-of-rack switches.

### <span id="page-4-1"></span>**Brocade VDX 6740 Top-of-Rack Switch**

The Brocade® VDX® 6740 [\(Figure 1\)](#page-4-3) offers 48 10-GbE SFP+ ports and 4 40-GbE QSFP+ ports. Each 40-GbE port can be broken out into four independent 10-GbE SFP+ ports, providing an additional 16 10-GbE SFP+ ports. In addition, the switch features low power consumption, consuming 2 watts per 10-GbE port. The switch comes in a 1U footprint.

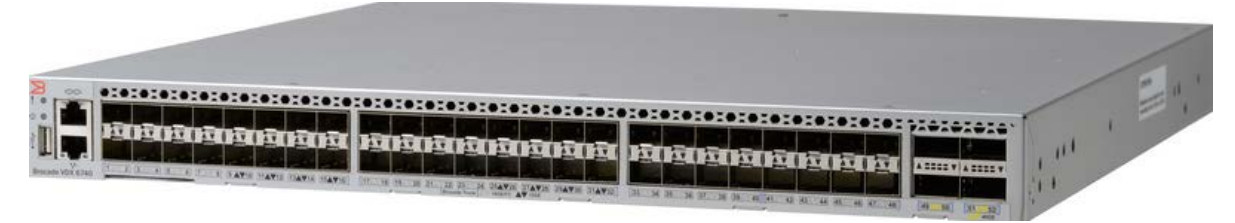

*Figure 1 Brocade VDX 6740 1U ToR Switch*

### <span id="page-4-3"></span><span id="page-4-2"></span>**Nutanix Hyperconverged Appliance**

The Nutanix appliance is a converged storage + compute solution that can combine multiple scaleout nodes to create a distributed platform for virtualization, also known as a virtual computing platform. The Nutanix solution is a bundled hardware and software appliance delivered in a variety of form factors from 1 node in a 1U chassis up to 4 nodes in a 2U chassis (called a block). Multiple nodes are combined to form a cluster of compute and storage.

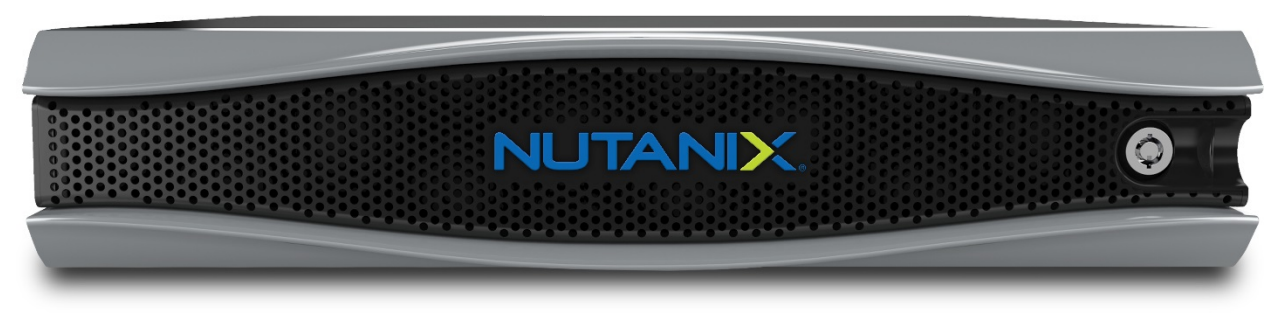

*Figure 2 Sample Nutanix Appliance*

<span id="page-4-4"></span>Each node runs an industry-standard hypervisor (ESXi, AHV, or Hyper-V currently) and the Nutanix Controller VM (CVM). The Nutanix CVM runs the Nutanix software and serves all of the I/O operations for the hypervisor and all VMs running on that host. For the Nutanix units running VMware vSphere, the SCSI controller, which manages the SSD and HDD devices, is directly passed to the CVM leveraging VM-Direct Path (Intel VT-d). In the case of Hyper-V, the storage devices are passed through to the CVM. The software architecture is shown in [Figure](#page-5-1) 3.

Nutanix Prism is a management and monitoring console tightly integrated with the Nutanix cluster. Nutanix Prism manages one or more Nutanix clusters.

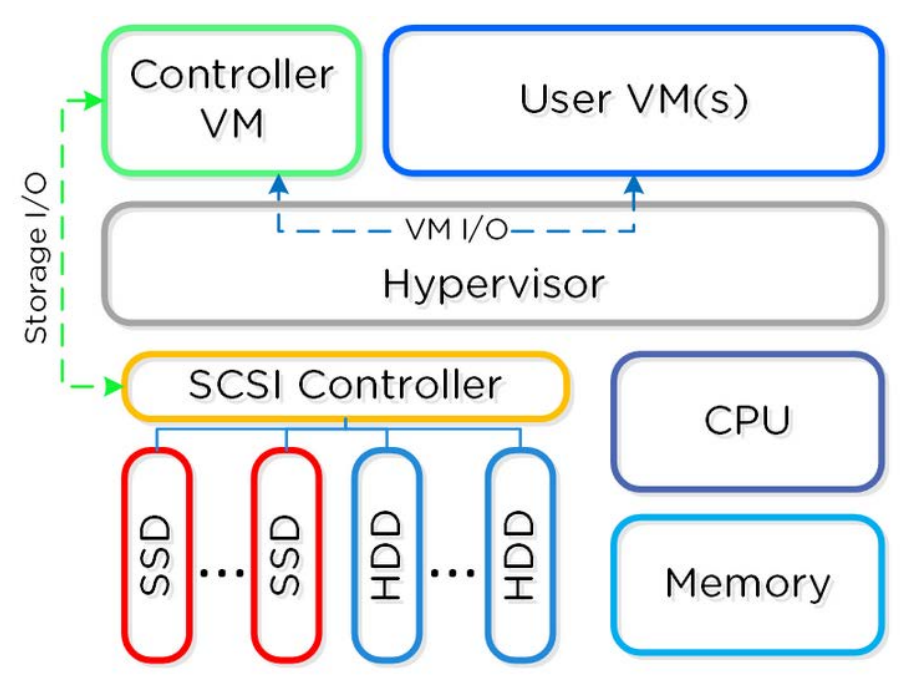

*Figure 3 Nutanix Software Architecture*

### <span id="page-5-1"></span><span id="page-5-0"></span>**Initial Nutanix Installation**

Nutanix installs the Acropolis Base Software Controller VM and the AHV hypervisor at the factory before shipping each node to a customer. To use a different hypervisor (ESXi or Hyper-V), nodes must be re-imaged in the field. The *Nutanix Field Installation Guide* provides step-by-step instructions on how to re-image nodes (install a hypervisor and then the Acropolis Base Software Controller VM) after they have been physically installed at a site.

[https://portal.nutanix.com/#/page/docs/details?targetId=Field\\_Installation\\_Guide](https://portal.nutanix.com/#/page/docs/details?targetId=Field_Installation_Guide-v3_0:v3__overview_foundation_c.html)v3\_0:v3\_overview\_foundation\_c.html

Note: *Only Nutanix sales engineers, support engineers, and partners are authorized to perform a field installation. The basic steps are outlined below for quick reference. Detailed content can be found in the link above.* 

A field installation includes the following steps[3]:

Imaging a Cluster (standard method):

- 1. Set up the installation environment as follows:
	- a. Download the Foundation Applet (a multinode installation tool) and the Nutanix Installer Package files to a workstation. Also, acquire an ESXi installer from the customer and download it to the workstation.
	- b. Connect the Ethernet ports on the nodes to a switch.
- 2. Open the Foundation Web GUI on the workstation and configure the following:
	- a. Enter the hypervisor and IPMI address and credential information.
	- b. Select the Nutanix Installer Package and the hypervisor ISO image files to use.
	- c. Start the imaging process and monitor the progress.

Imaging is performed from a workstation with access to the IPMI interfaces of the nodes in the cluster. Imaging a cluster in the field requires first installing certain tools on the workstation and then setting the environment to run those tools. This requires two preparation tasks:

1. Prepare the workstation:

Preparing the workstation can be done onsite or offsite at any time prior to installation. This preparation includes downloading ISO images and running the node discovery application.

2. Set up the network:

The nodes and workstation must have network access to each other through a switch at the site.

- a. Connect the first 1-GbE network interface of each node to a 1-GbE Ethernet switch. The IPMI LAN interfaces of the nodes must be in failover mode (factory default setting).
- b. Connect the installation workstation to the same 1-GbE switch as the nodes. The first 1-GbE network interface on a node is a shared IPMI and network port.

### <span id="page-6-0"></span>**Nutanix Deployment with the Brocade VDX 6740**

Depending on the Nutanix model, a single appliance can support up to four nodes. A Nutanix appliance needs three IP addresses per node for the initial installation procedure: one for IPMI, one for the hypervisor (by default, an AHV hypervisor, but it could be ESXi or Hyper-V), and one for the Controller VM (CVM).

In the example deployment shown in [Figure 4,](#page-6-2) Nutanix NX1065- has three nodes.

| Host<br>Disk        |              |              |                   |           |                  |                  |                    | $3$ Hosts $\cdot$ $\cdot$ $\cdot$ $\cdot$ $\cdot$ | ∴ ¢iv⊹                |
|---------------------|--------------|--------------|-------------------|-----------|------------------|------------------|--------------------|---------------------------------------------------|-----------------------|
| A HOST NAME         | HOST IP      | CVM IP       | <b>HYPERVISOR</b> | CPU USAGE | CPU.<br>CAPACITY | MEMORY<br>USAGE. | MEMORY<br>CAPACITY |                                                   | TOTAL DISK USAGE      |
| NTNX-15SM65230095-A | 10.254.4.203 | 10.254.4.206 | <b>KVM</b>        | 2.04%     | 28.81 GHz        | 20.46%           | 126.13 GiB         | $\overline{C}$                                    | 3799 GiB of 3.45 TiB  |
| NTNX-155M65230095-B | 10.254.4.204 | 10.254.4.207 | <b>KVM</b>        | 1.84%     | 28.81 GHz        | 20.46%           | 126.13 GiB         | $\overline{C}$                                    | 3673 GiB of 3.45 TiB  |
| NTNX-155M65230095-C | 10.254.4.205 | 10.254.4.208 | <b>KVM</b>        | 1.74%     | 28.81 GHz        | 28.62%           | 126.13 GiB         | $\sim$                                            | 34.23 GiB of 3.45 TiB |

*Figure 4 Example of a 3-Node Nutanix Deployment*

<span id="page-6-2"></span>Once the imaging process is completed by the Nutanix field engineer, connect the 10-GbE interfaces on the Nutanix nodes according to [Figure](#page-7-1) 5.

### <span id="page-6-1"></span>**Brocade VDX Setup and Configuration**

In a typical deployment, the Nutanix nodes are connected to two Brocade VDX 6740 ToR switches in a redundant fashion, as shown in [Figure 5.](#page-7-1) Typically, each Nutanix 2U appliance has 4 nodes, and each node has 2 x 10-GbE connections to the ToR switch.

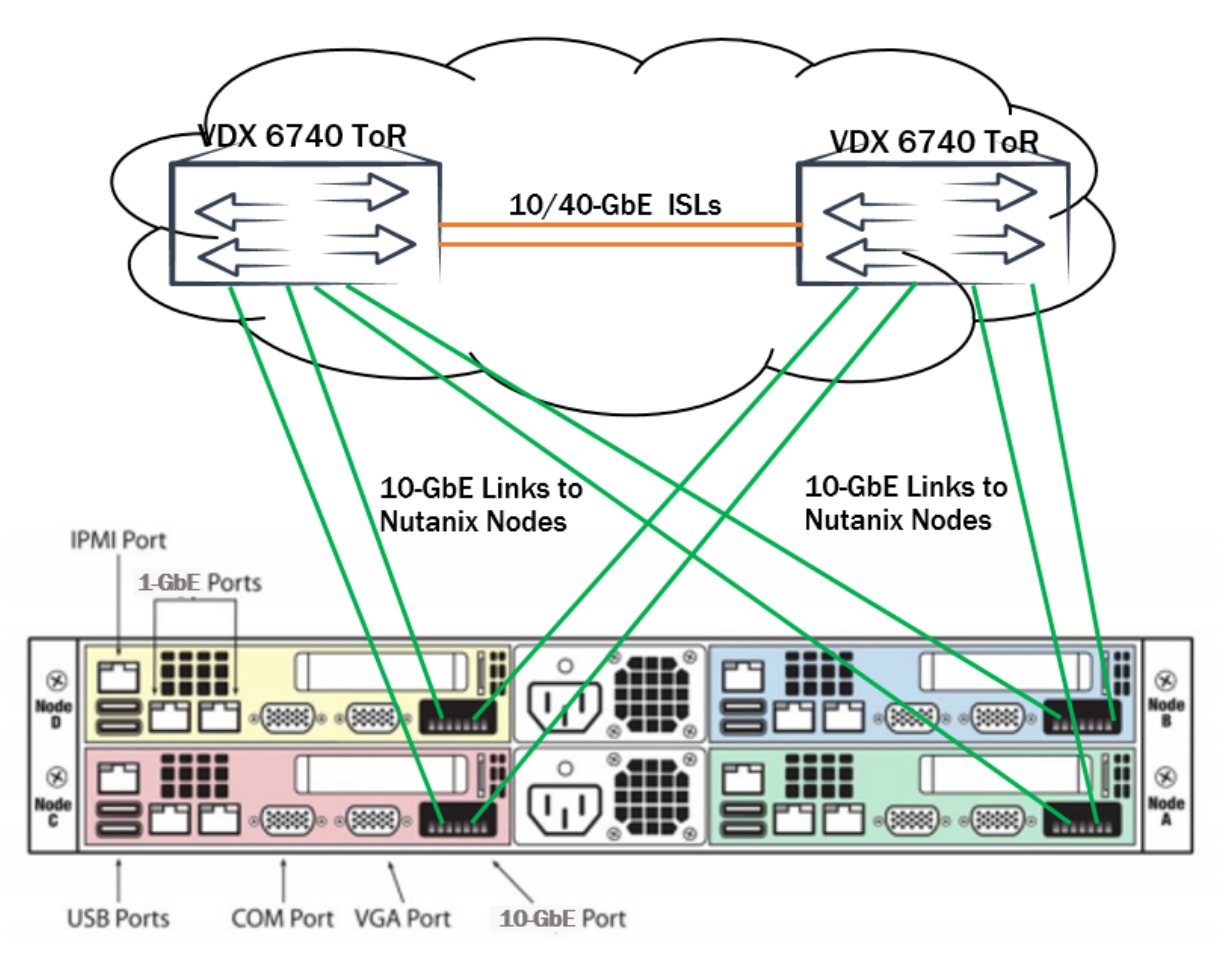

Nutanix Acropolis (4-Node Appliance)

*Figure 5 Nutanix Deployment with Brocade ToR Switches*

<span id="page-7-1"></span>Brocade recommends configuring the two Brocade VDX switches in Logical Chassis mode for ease of management and troubleshooting. In Logical Chassis mode, a single switch is used to manage the pair of switches. As more switches are added to the fabric, they can also be managed by the single principal switch. However, having the fabric in Logical Chassis mode is not a prerequisite for connecting to Nutanix nodes.

The recommended firmware version is Brocade Network OS 5.0.1a or later. The procedure for upgrading the firmware and configuring the switches in a single fabric in Logical Chassis mode is shown in this section below.

#### <span id="page-7-0"></span>**Firmware Upgrade Procedure**

Brocade recommends Brocade Network OS version 5.0.1a or later. After removing the switches from their boxes, power each switch on and connect to the console port. If you need to upgrade the switch, you can use the firmware download usb command, as shown below. This command loads the firmware from the USB to the system, reboots the system, and commits the firmware automatically.

```
usb on
firmware download usb directory <directory_where_firmware_is_present> coldboot
For example, if you are using a Brocade branded USB, then:
usb on
firmware download usb directory NOS_v5.0.0 coldboot
```
*Figure 6 Brocade VDX Firmware Download from USB*

<span id="page-8-1"></span>Or, if you can use the **firmware download interactive** command to download firmware from an external host or from an attached USB device. You can run this command interactively or provide the parameters on the command line.

Note that if you are using the firmware download interactive command, you must set up an in-band or out-of-band management interface to be on the same subnet as your FTP server; make sure that you can reach the FTP server, and then use the following firmware download command.

```
sw0# firmware download interactive
firmware download interactive
Server name or IP address: 10.31.2.25
File name: /users/home40/Builds/NOS_v5.0.0
Protocol (ftp, scp, sftp): ftp
User: fvt
Password: **********
Do manual download [y/n]: n
System sanity check passed.
Do you want to continue? [y/n]: y
```
*Figure 7 Brocade VDX Firmware Download from FTP Server*

#### <span id="page-8-2"></span><span id="page-8-0"></span>**Configuring the Two Brocade VDX Switches in a Single Fabric in Logical Chassis Mode**

Each switch in an Ethernet fabric is assigned a unique identifier called an RBridge ID. VCS Fabric IDs (also called VCS IDs) identity the fabric membership. Every RBridge that belongs to the same fabric must share the same VCS ID.

In the configuration examples shown below, 10-GbE interfaces are represented as interface TenGigabitEthernet <rbridge-id/slot/port>; and 40-GbE interfaces are represented as interface FortyGigabitEthernet <rb>>rbidge-id/slot/port>. On the Brocade VDX 6740, the slot always remains 0.

Once you remove the switches from the boxes, power them on, and, if needed, upgrade the firmware to Brocade Network OS 5.0.1a or later. Make sure that both switches have the same firmware. Do the following to bring the switches to the Logical Chassis mode.

Enter the following command, where vcsid is a unique identifier for the entire fabric, and rbridge-id is a unique identifier per switch (by default, the RBridge ID of a Brocade VDX 6740 switch is 1). Make sure to configure unique RBridges and the same VCS ID since you want to set up the two Brocade VDX switches in a single Logical Chassis mode.

sw0# vcs vcsid 1 rbridge-id 1 logical-chassis enable This operation will perform a VCS cluster mode transition for this local node with new parameter settings. This will change the configuration to default and reboot the switch. Do you want to continue?  $[y/n]:y$ 

*Figure 8 Brocade VDX—Enabling Logical Chassis Mode on VDX Switch 1*

<span id="page-9-0"></span>sw0# vcs vcsid 1 rbridge-id 2 logical-chassis enable This operation will perform a VCS cluster mode transition for this local node with new parameter settings. This will change the configuration to default and reboot the switch. Do you want to continue?  $[y/n]$ :y

*Figure 9 Brocade VDX—Enabling Logical Chassis Mode on VDX Switch 2*

<span id="page-9-1"></span>Once the switches are back online after a reboot in Logical Chassis mode, you can enter the **show** vcs and show fabric isl commands to make sure that you are in Logical Chassis mode. Configuration output of the VCS cluster is captured below. Note that the VCS cluster is running the Brocade Network OS 5.0.1b GA image. VCS cluster information is also given below. The arrow (>) indicates the cluster principal node. The asterisk (\*) indicates the current logged-in mode.

```
sw0# show vcs
Config Mode : Distributed
VCS Mode : Logical Chassis<br>VCS ID : 10
VCS ID : 10
VCS GUID : ee691c29-0685-4b82-aa86-9b382722fd04
Total Number of Nodes : 2
Rbridge-Id WWN Management IP VCS Status
Fabric Status HostName
-------------------------------------------------------------------------------
            1 >10:00:00:27:F8:80:CD:CC* 10.254.1.16 Online 
1<br>Online sw0<br>10:00:00
2 10:00:00:27:F8:81:69:ED 10.254.1.17 Online sw0
Online
sw0# show fabric isl ports | in Up
64 Te 1/0/1 Up ISL 10:00:00:27:f8:81:69:ed "sw0" 
(downstream)(Trunk Primary)
65 Te 1/0/2 Up ISL (Trunk port, Primary is 1/0/1 )
sw0# show fabric isl
Rbridge-id: 1 #ISLs: 1
Src Src Nbr Nbr<br>Index Interface Index Interf
                   Index Interface Nbr-WWN BW
Trunk Nbr-Name
-------------------------------------------------------------------------------
64 Te 1/0/1 64 Te 2/0/1 10:00:00:27:F8:81:69:ED 20G 
Yes "sw0"
```

```
sw0# show version
Network Operating System Software
Network Operating System Version: 5.0.1
Copyright (c) 1995-2014 Brocade Communications Systems, Inc.
Firmware name: 5.0.1b
Build Time: 20:20:07 Mar 6, 2015
Install Time: 23:27:22 Apr 3, 2015
Kernel: 2.6.34.6
BootProm: 1.0.1
Control Processor: e500mc with 4096 MB of memory
Slot Name Primary/Secondary Versions Status Status
---------------------------------------------------------------------------
SW/0 NOS 5.0.1b<br>5.0.1b
 5.0.1b
SW/1 NOS 5.0.1b
 5.0.1b
```
<span id="page-10-1"></span>*Figure 10 Brocade VDX—Show Output Displaying Logical Chassis Mode and Firmware Version*

#### <span id="page-10-0"></span>**Configuring Brocade VDX Appliance-Facing Ports**

The appliance-facing ports on each Brocade VDX switch are connected as trunk ports (with no tagging of frames arriving on native vlan 1). A sample configuration from one of the Brocade VDX switches is shown in [Figure 11.](#page-11-2) Make sure that use this configuration on both Brocade VDX switches.

```
!
interface TenGigabitEthernet 1/0/3
description Connected-to-Nutanix-Node1
fabric isl enable
fabric trunk enable
switchport
switchport mode trunk
switchport trunk allowed vlan all
no switchport trunk tag native-vlan
spanning-tree shutdown
no shutdown
!
interface TenGigabitEthernet 1/0/4
description Connected-to-Nutanix-Node2
fabric isl enable
fabric trunk enable
switchport
switchport mode trunk
 switchport trunk allowed vlan all
no switchport trunk tag native-vlan
spanning-tree shutdown
no shutdown
!
interface TenGigabitEthernet 1/0/5
description Connected-to-Nutanix-Node3
fabric isl enable
fabric trunk enable
 switchport
 switchport mode trunk
```

```
switchport trunk allowed vlan all
no switchport trunk tag native-vlan
spanning-tree shutdown
no shutdown
!
```
*Figure 11 Brocade VDX 6740 Configuration on Appliance-Facing Ports*

#### <span id="page-11-2"></span><span id="page-11-0"></span>**Configuring VDX In-band Management**

As per Nutanix best practices and typical deployment, the management network is configured inband (through the Brocade VDX switches) as opposed to a separate network (out-of-band). A sample in-band management configuration is shown in [Figure 12.](#page-11-3)

```
!
interface Vlan 1
name Management
!
rbridge-id 1
switch-attributes chassis-name VDX6740
 switch-attributes host-name sw0
vrf mgmt-vrf
  address-family ipv4 unicast
    ip route 0.0.0.0/0 10.254.0.1
  !
  address-family ipv6 unicast
  !
 !
interface Ve 1
  vrf forwarding mgmt-vrf
  ip proxy-arp
  ip address 10.254.4.223/20
  no shutdown
 !
!
!
interface TenGigabitEthernet 1/0/15
description Connected-to-Upstream-network
fabric isl enable
fabric trunk enable
switchport
switchport mode access
switchport access vlan 1
 spanning-tree shutdown
no shutdown
!
```
*Figure 12 Brocade VDX 6740 Configuration for In-band Management*

#### <span id="page-11-3"></span><span id="page-11-1"></span>**Nutanix Setup and Configuration**

Once the topology connections and Brocade VDX configuration are in place, and after the Nutanix SE does an initial install of the appliance, you will be given a Cluster Virtual IP address. Log in to the Cluster Virtual IP address of the appliance by entering https://<Cluster Virtual IP address>:9440. The login credentials will be entered during the initial install. In this case, it is username "admin" and password "admin". Upon successful authentication, you will see the Nutanix Prism GUI, as shown in [Figure 13](#page-12-0) and [Figure 14.](#page-12-1)

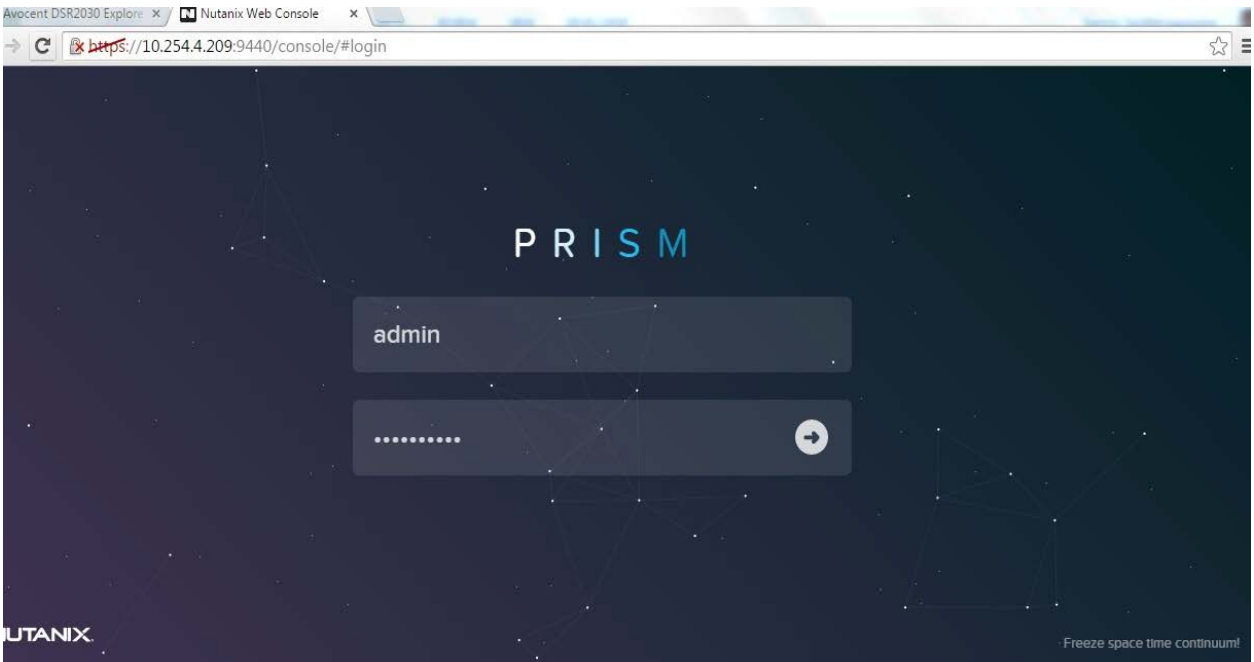

*Figure 13 Nutanix Prism GUI Login*

<span id="page-12-0"></span>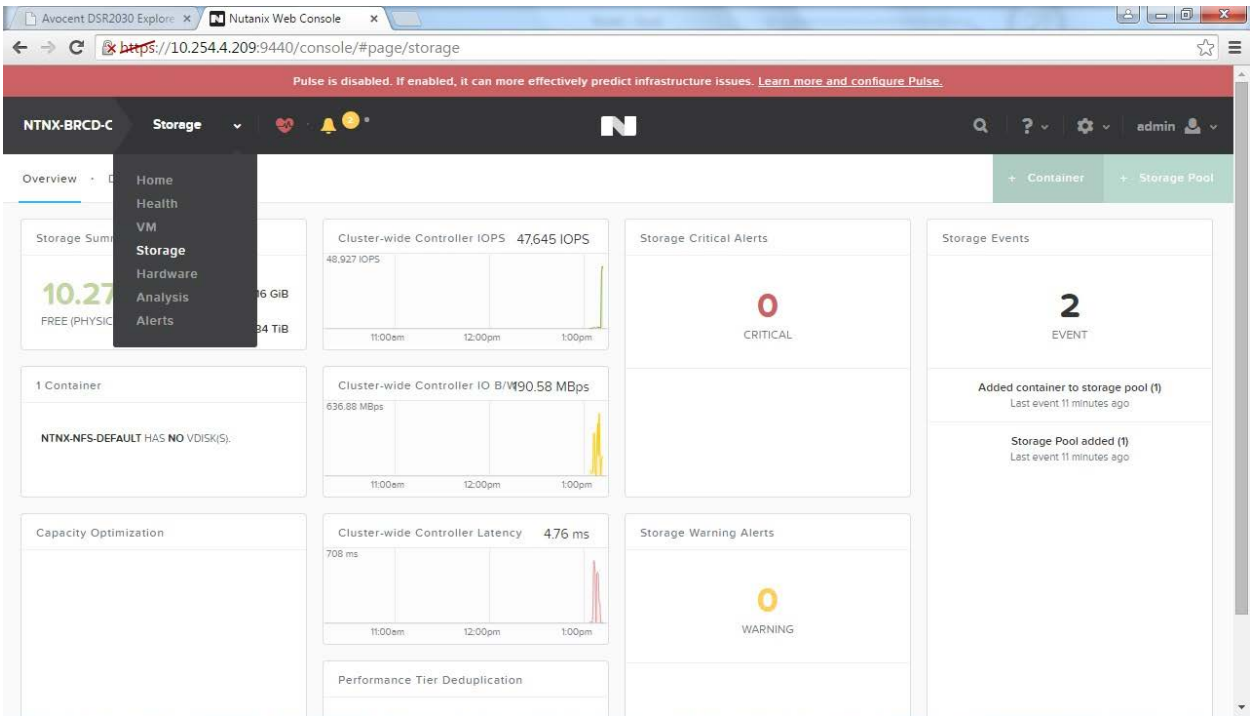

<span id="page-12-1"></span>*Figure 14 Nutanix Prism GUI Home Screen*

[Figure 15](#page-13-2) and [Figure 16](#page-13-2) show storage container creation, and [Figure 17](#page-14-0) shows the network configuration. Once this is complete, you can create application VMs (such as a web server).

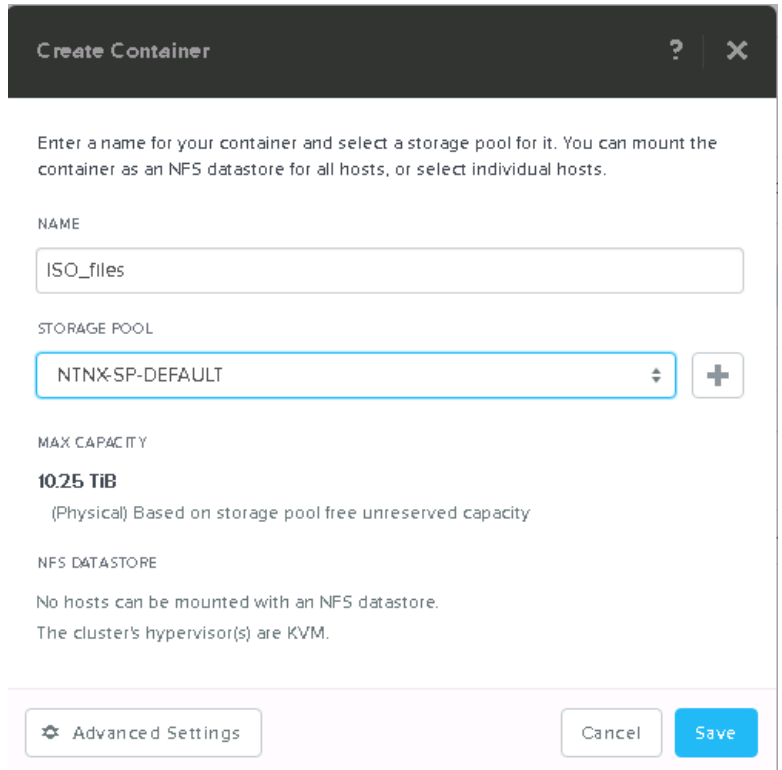

<span id="page-13-1"></span>*Figure 15 Creating a Container from the Nutanix Prism GUI*

<span id="page-13-0"></span>

| NTNX-BRCD-C<br>Storage<br>$\mathbf{v}$ | $\begin{array}{ccccc}\n\mathbf{w} & \mathbf{A} & \mathbf{O} & \mathbf{0}\n\end{array}$ |             |                                   |                          | N                         |                |                   |                              |
|----------------------------------------|----------------------------------------------------------------------------------------|-------------|-----------------------------------|--------------------------|---------------------------|----------------|-------------------|------------------------------|
| Diagram .<br>Table<br>Overview<br>٠    |                                                                                        |             |                                   |                          |                           |                |                   |                              |
| Storage Pool<br>Container              |                                                                                        |             |                                   |                          |                           |                |                   | 2 Containers -<br><b>KIN</b> |
| A NAME                                 | RF                                                                                     | COMPRESSION | <b>PERFITIER</b><br>DEDUPLICATION | ON DISK<br>DEDUPLICATION | <b>ERASURE</b><br>CODING. | FREE (LOGICAL) | USED <sup>®</sup> | MAX CAPACITY                 |
| ISO_files                              | 2                                                                                      | Off         | Off                               | Off                      | Off                       | 5.13 TiB       | 14.63 GiB         | 5.14 TiB                     |
| NTNX-NFS-DEFAULT                       | $\overline{2}$                                                                         | Off         | None                              | Off                      | Off                       | 5.13 TiB       | 39.84 GiB         | 5.16 TiB                     |

<span id="page-13-2"></span>Figure 16 Default and User-Created Containers in the Prism GUI

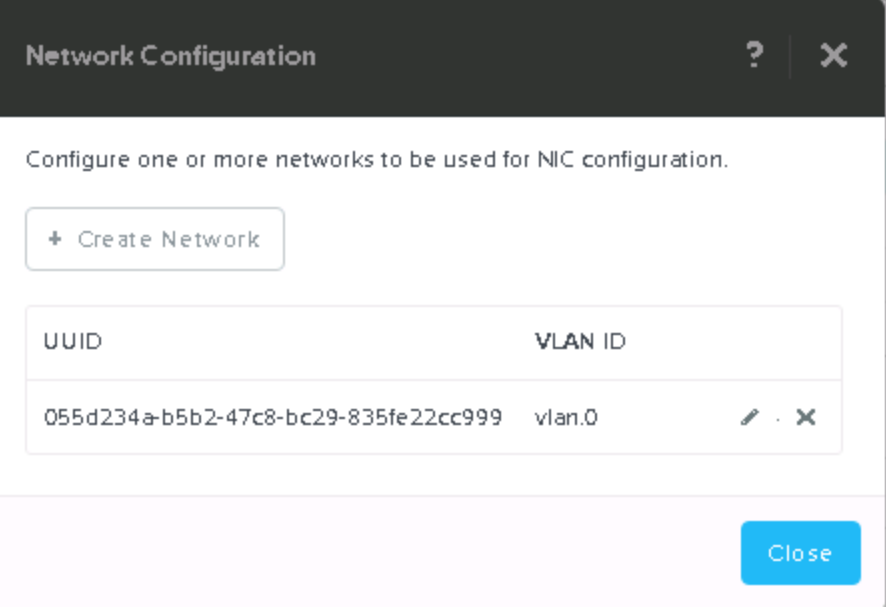

*Figure 17 Network Configuration in the Nutanix Prism*

<span id="page-14-0"></span>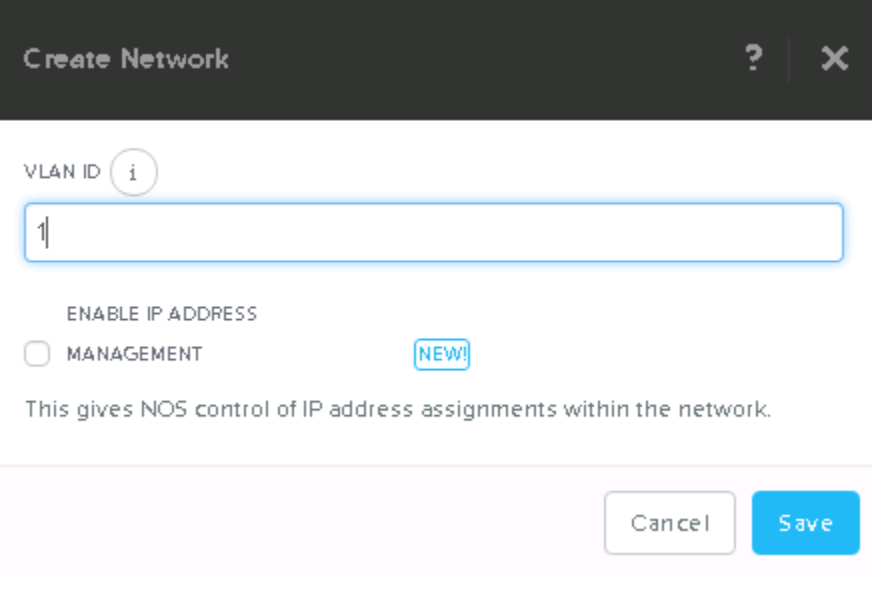

<span id="page-14-1"></span>*Figure 18 Creating a VLAN ID*

#### <span id="page-15-0"></span>**Verifying Connectivity Between Nutanix and Brocade VDX**

You can verify the neighbor relationship by MAC address lookup. Look for the MAC address of the connected neighbor by using the **show mac-address-table** command on the Brocade VDX, as shown in [Figure 19.](#page-15-1)

```
sw0# show mac-address-table interface ten 2/0/3
Total MAC addresses : 0
sw0# show mac-address-table interface ten 2/0/4
VlanId Mac-address a Type State Ports<br>1 0cc4.7a64.1f46 Dynamic Active Te 2/0/4
1 0cc4.7a64.1f46 Dynamic Active Te 2/0/4<br>1 5254.0015.65d2 Dynamic Active Te 2/0/4
        5254.0015.65d2 Dynamic Active
Total MAC addresses : 2
sw0# show mac-address-table interface ten 2/0/5
VlanId Mac-address Type State Ports<br>1 0cc4.7a64.2016 Dynamic Active Te 2/
1 0cc4.7a64.2016 Dynamic Active Te 2/0/5
1 5254.001a.5d0a Dynamic Active Te 2/0/5
Total MAC addresses : 2
```
*Figure 19 Show MAC Address Table on the Brocade VDX*

<span id="page-15-1"></span>On the Nutanix GUI, you can go to the table view of Nutanix nodes and see the details by clicking a node. Click the IPMI IP address (highlighted in [Figure 20\)](#page-15-2). This will take you to the IPMI screen, as shown in [Figure 21,](#page-16-2) where you can see the node's MAC address.

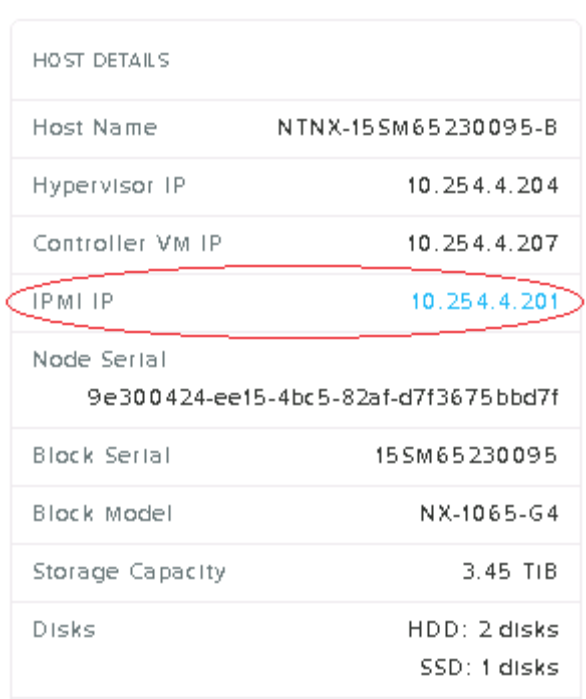

Summary > NTNX-155M65230095-B

<span id="page-15-2"></span>*Figure 20 Nutanix Node Details from Prism*

|                 | Nutanix Web Console                                                                                | $\times$ )<br>ĥ   | 10.254.4.201/cgi/url_redirec $\times$                                                          | vm VMware: EVO:RAIL                                                                               | $\boldsymbol{\mathsf{x}}$ |  |                    |  |  |  |
|-----------------|----------------------------------------------------------------------------------------------------|-------------------|------------------------------------------------------------------------------------------------|---------------------------------------------------------------------------------------------------|---------------------------|--|--------------------|--|--|--|
|                 | =  <u>↑</u> 10.254.4.201/cgi/url_redirect.cgi?url_name=mainmenu<br>$\leftarrow$ $\rightarrow$<br>C |                   |                                                                                                |                                                                                                   |                           |  |                    |  |  |  |
| <b>EEE</b> Apps |                                                                                                    |                   | [32] VSPEX BLUE Manager [32] VMware: EVO:RAIL [32] VSphere Web Client [32] Nutanix Web Console |                                                                                                   |                           |  |                    |  |  |  |
|                 | <b>NUTANIX.</b>                                                                                    |                   |                                                                                                | ∎Host Identification <del>-</del><br>Server: 010.254.004.201<br>ADMIN<br>User:<br>(Administrator) |                           |  |                    |  |  |  |
|                 | System                                                                                             | Server Health     | <b>Configuration</b>                                                                           | <b>Remote Control</b>                                                                             | Virtual Media             |  | <b>Maintenance</b> |  |  |  |
|                 | System                                                                                             | $\bullet$ Summary |                                                                                                |                                                                                                   |                           |  |                    |  |  |  |
|                 | <b>S</b> FRU Reading<br>Firmware Revision: 01.92<br>Firmware Build Time: 03/03/2015                |                   |                                                                                                | IP address: 010.254.004.201<br>BMC MAC address: 0c:c4:7a:3d:2d:1f                                 |                           |  |                    |  |  |  |
|                 | Hardware Information                                                                               |                   | BIOS Version: 1.0b<br>BIOS Build Time: 12/03/2014                                              | System LAN1 MAC address: 0c:c4:7a:64:1f:46<br>System LAN2 MAC address : 0c:c4:7a:64:1f:47         |                           |  |                    |  |  |  |

*Figure 21 IPMIP MAC Address Details from the IPMI Screen*

### <span id="page-16-2"></span><span id="page-16-0"></span>**Conclusion**

Brocade VCS™ Fabric technology delivers key attributes desired in today's data centers, including simplicity—allowing organizations to manage an entire VCS fabric as a single switch—automated provisioning, multipathing, VM awareness, scale-out, and high performance. It eliminates manual configuration and management, reducing administration and costs. Brocade VCS fabrics enable organizations to scale their networks on demand—without adding complexity—delivering cloudoptimized networking and greater enterprise agility. Due to our native automation, ease of configuration, and operations through our Logical Chassis mode, the Brocade VDX switching platform with our VCS Fabric technology is a perfect complement to a hyperconverged infrastructure.

For more information on Brocade products for IP storage, see:

[http://www.brocade.com/content/brocade/en/products-services/storage-networking/ip](http://www.brocade.com/content/brocade/en/products-services/storage-networking/ip-storage.html)[storage.html](http://www.brocade.com/content/brocade/en/products-services/storage-networking/ip-storage.html)

### <span id="page-16-1"></span>**References**

1. *Nutanix Acropolis Hypervisor Best Practices*

<http://go.nutanix.com/acropolis-hypervisor-best-practices-guide.html>

- 2. *Nutanix Tech Note: VMware vSphere Networking on Nutanix* [http://go.nutanix.com/rs/nutanix/images/Nutanix\\_TechNote-](http://go.nutanix.com/rs/nutanix/images/Nutanix_TechNote-VMware_vSphere_Networking_with_Nutanix.pdf)[VMware\\_vSphere\\_Networking\\_with\\_Nutanix.pdf](http://go.nutanix.com/rs/nutanix/images/Nutanix_TechNote-VMware_vSphere_Networking_with_Nutanix.pdf)
- 3. *Nutanix Field Installation Guide*

[https://portal.nutanix.com/#/page/docs/details?targetId=Field\\_Installation\\_Guide](https://portal.nutanix.com/#/page/docs/details?targetId=Field_Installation_Guide-v3_0:v3__overview_foundation_c.html)[v3\\_0:v3\\_\\_overview\\_foundation\\_c.html](https://portal.nutanix.com/#/page/docs/details?targetId=Field_Installation_Guide-v3_0:v3__overview_foundation_c.html)

4. *Brocade Network OS Administrator's Guide* (for Network OS v6.0.1)

[http://www.brocade.com/content/dam/common/documents/content-types/administration](http://www.brocade.com/content/dam/common/documents/content-types/administration-guide/nos-601-adminguide.pdf)[guide/nos-601-adminguide.pdf](http://www.brocade.com/content/dam/common/documents/content-types/administration-guide/nos-601-adminguide.pdf)